# **RT 4.4 Request Tracker - New User Options and Features**

# RT 4.4 Privileged User Options and Features

With the upgrade to RT Request Tracker Version 4.4, all Privileged Users have some new options and features they can choose for their personal preferences.

Some of the default RT options have changed as well. **See new or changed items highlighted in Blue text.** 

RT Privileged User Options are definable for key areas:

- **RT Preferences**
- **RT Ticket Timers**
- **RT Keyboard shortcuts**
- **RT Dashboards**
- **fulltext searching**
- [RT Login Widget and screen layout](#page-0-0)
	- [Login Widget shows RT version, Copyright, and RICE logo](#page-0-1)
	- <sup>o</sup> [RT Screen: Locate Function tabs across the top of the screen, Select PREFERENCES](#page-1-0)
- [RT User Preferences Settings](#page-2-0)
	- [User Preferences General View](#page-2-1)
	- o [Preferences RT at a Glance View](#page-4-0)
	- <sup>o</sup> [Preferences -Ticket Composition](#page-5-0)
	- <sup>o</sup> [Preferences Ticket Display](#page-6-0)
- [User Search Preferences](#page-7-0)
- [RT Ticket Timers](#page-9-0)
- [RT Keyboard shortcuts](#page-11-0)
- [RT Dashboards](#page-14-0)
- [RT fulltext ticket searching and Simple Search](#page-18-0)

## <span id="page-0-0"></span>**RT Login Widget and screen layout**

<span id="page-0-1"></span>**Login Widget - shows RT version, Copyright, and RICE logo**

**RT Login Screen** 

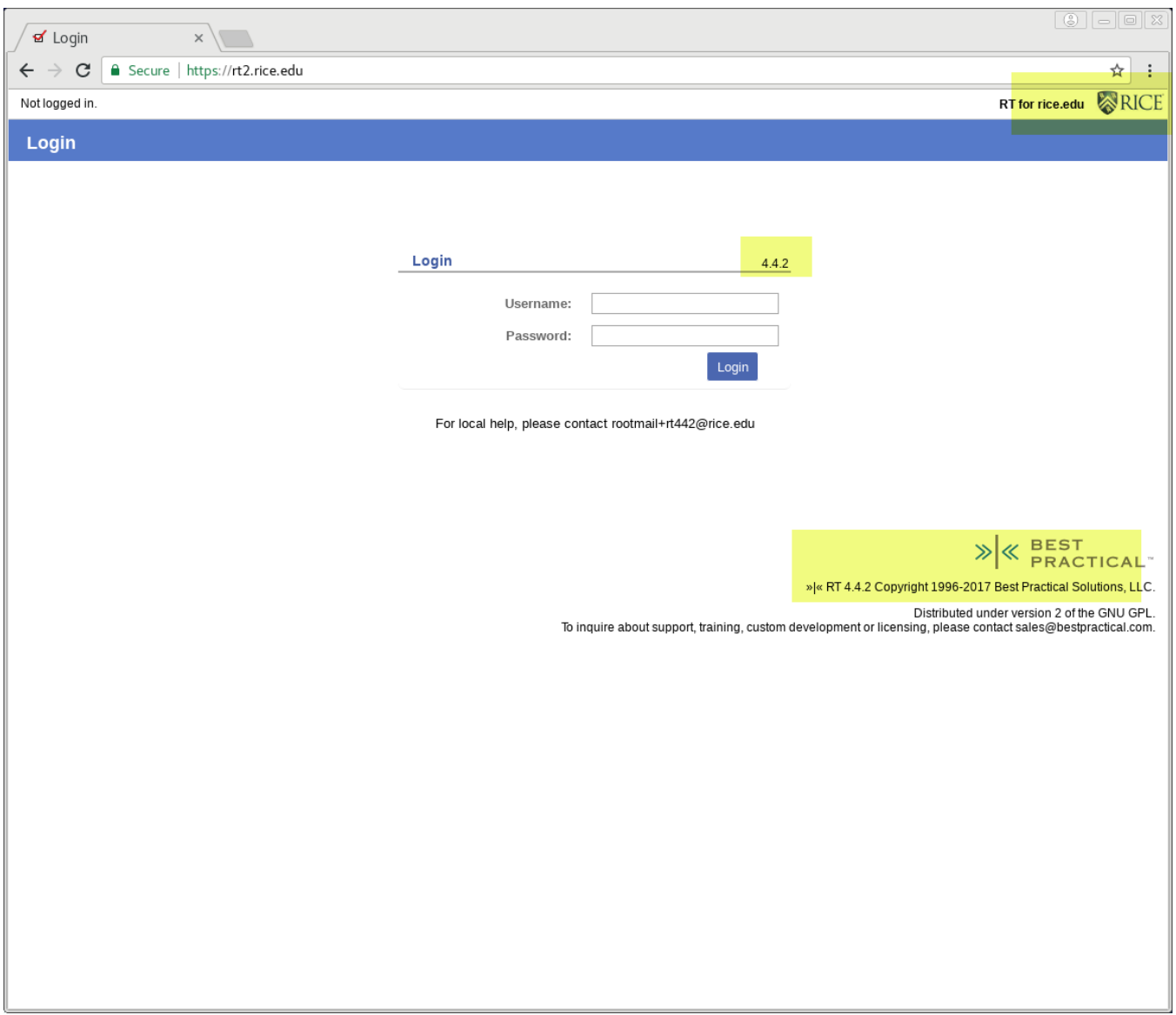

<span id="page-1-0"></span>**RT Screen: Locate Function tabs across the top of the screen, Select PREFERENCES**

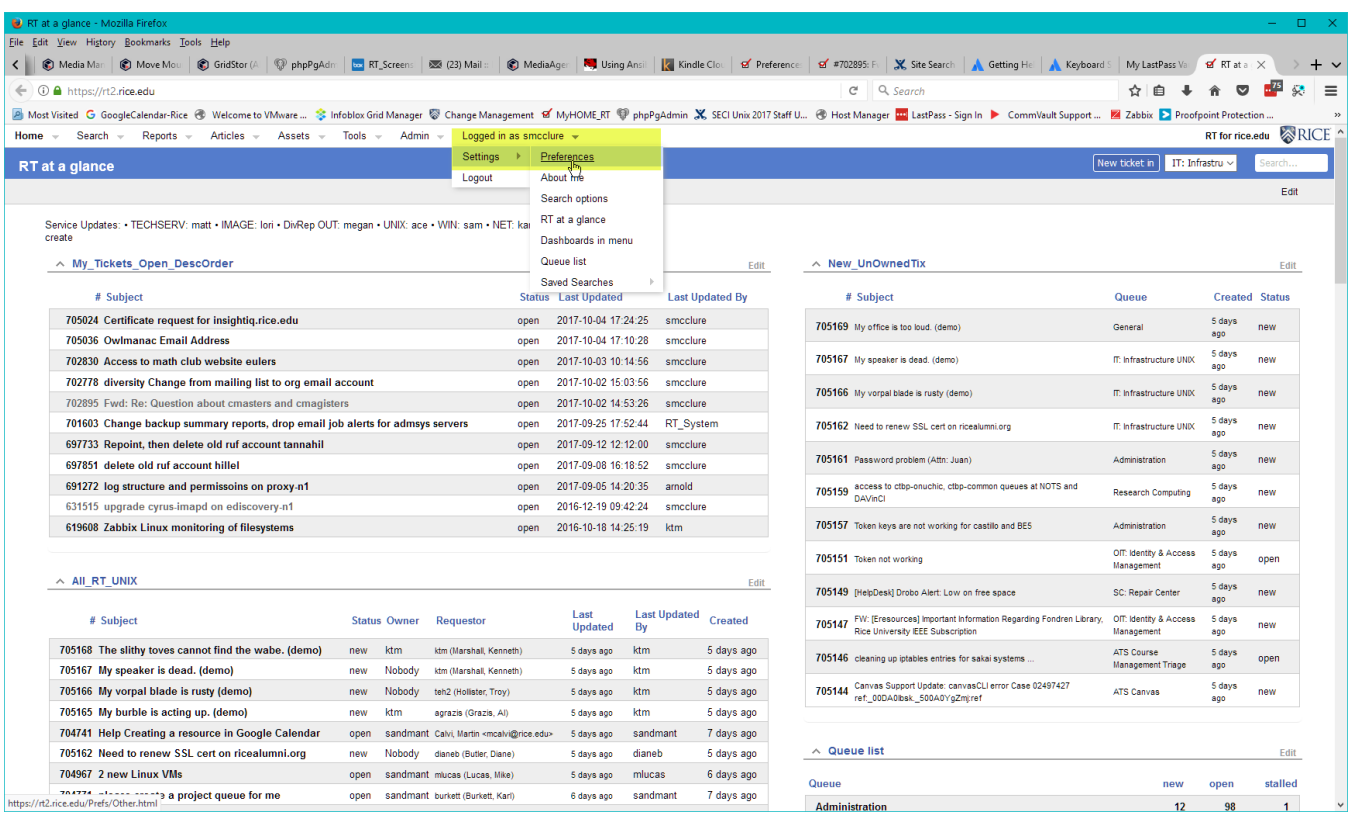

# <span id="page-2-0"></span>**RT User Preferences Settings**

Below are preference sections for users to check or change to best suit their needs. New options or new defaults are in Blue

#### <span id="page-2-1"></span>**User Preferences - General View**

- new Theme = rudder (more ADA compliant, easier on the eyes)
- Rice Logo added
- preferred Username format, privileged users = usernames (netid)
- Search results refresh interval
- **setting Theme and username format**

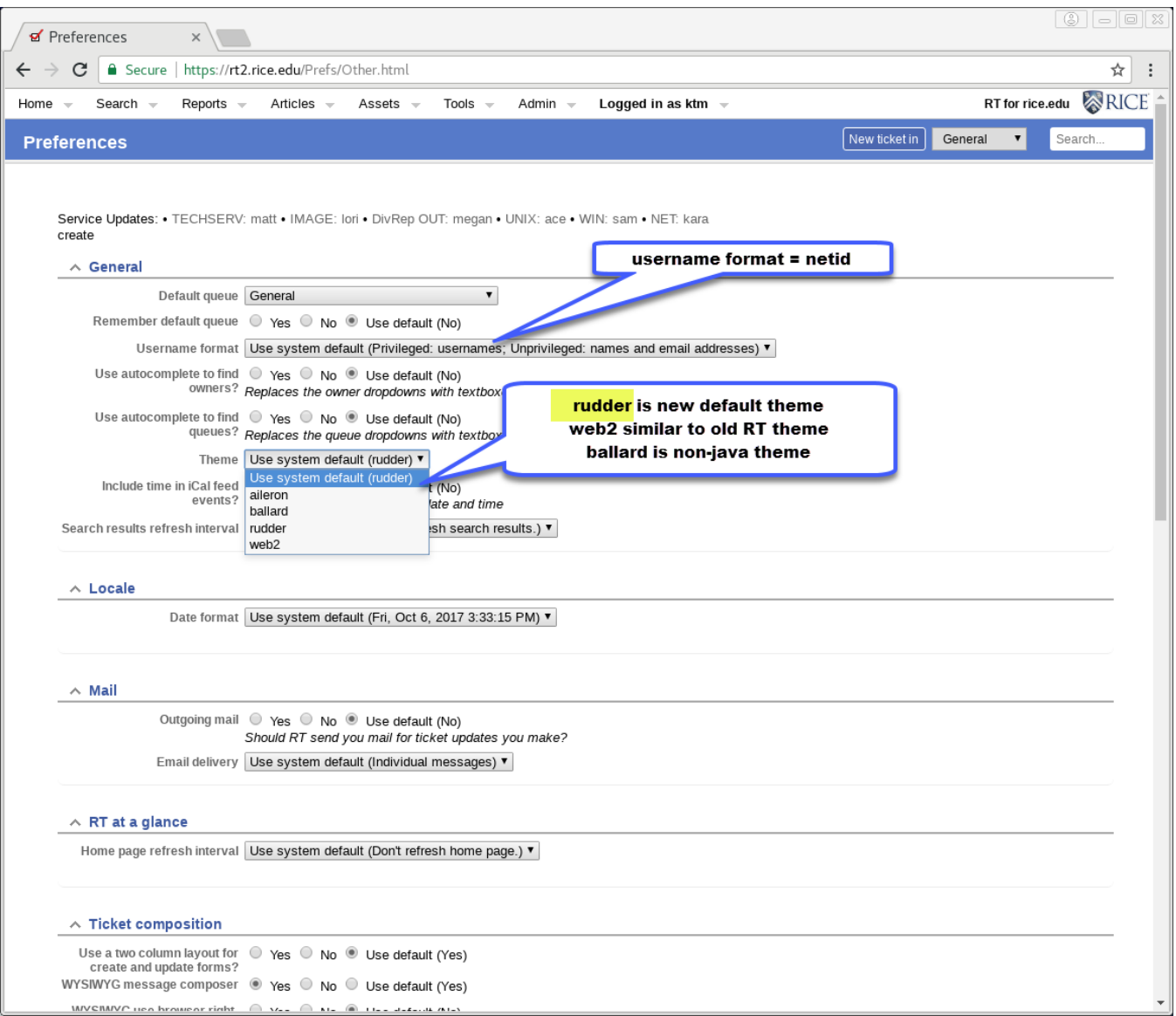

**General - Refresh search results Interval**

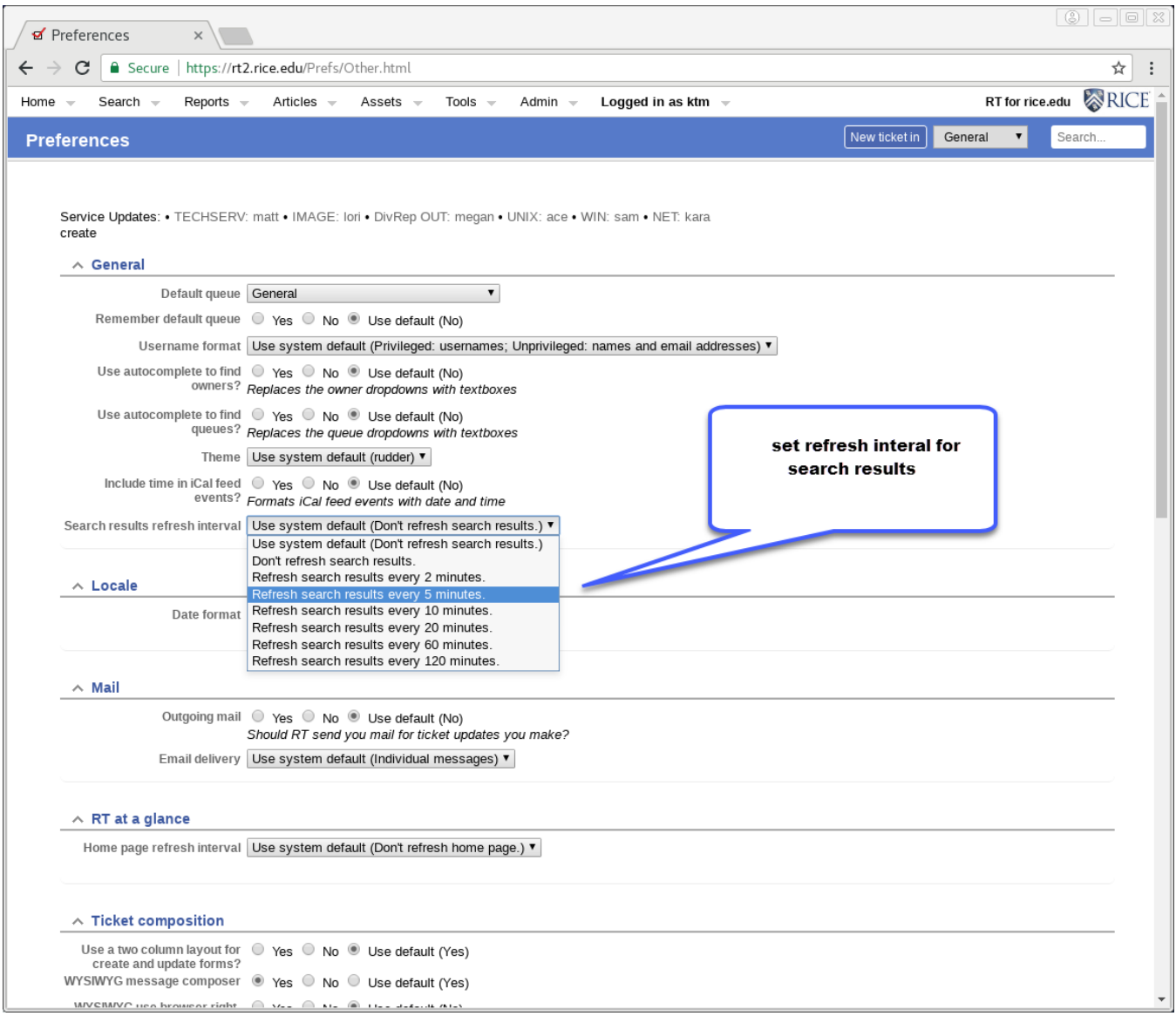

## <span id="page-4-0"></span>**Preferences - RT at a Glance View**

Use for your defined "RT at a Glance" **home page**

- Set a refresh interval in preferences if you sit on an RT dashboard all day
- This is a different refresh interval than for your "Search Results" in General View
- **RT At a Glance refresh interval**

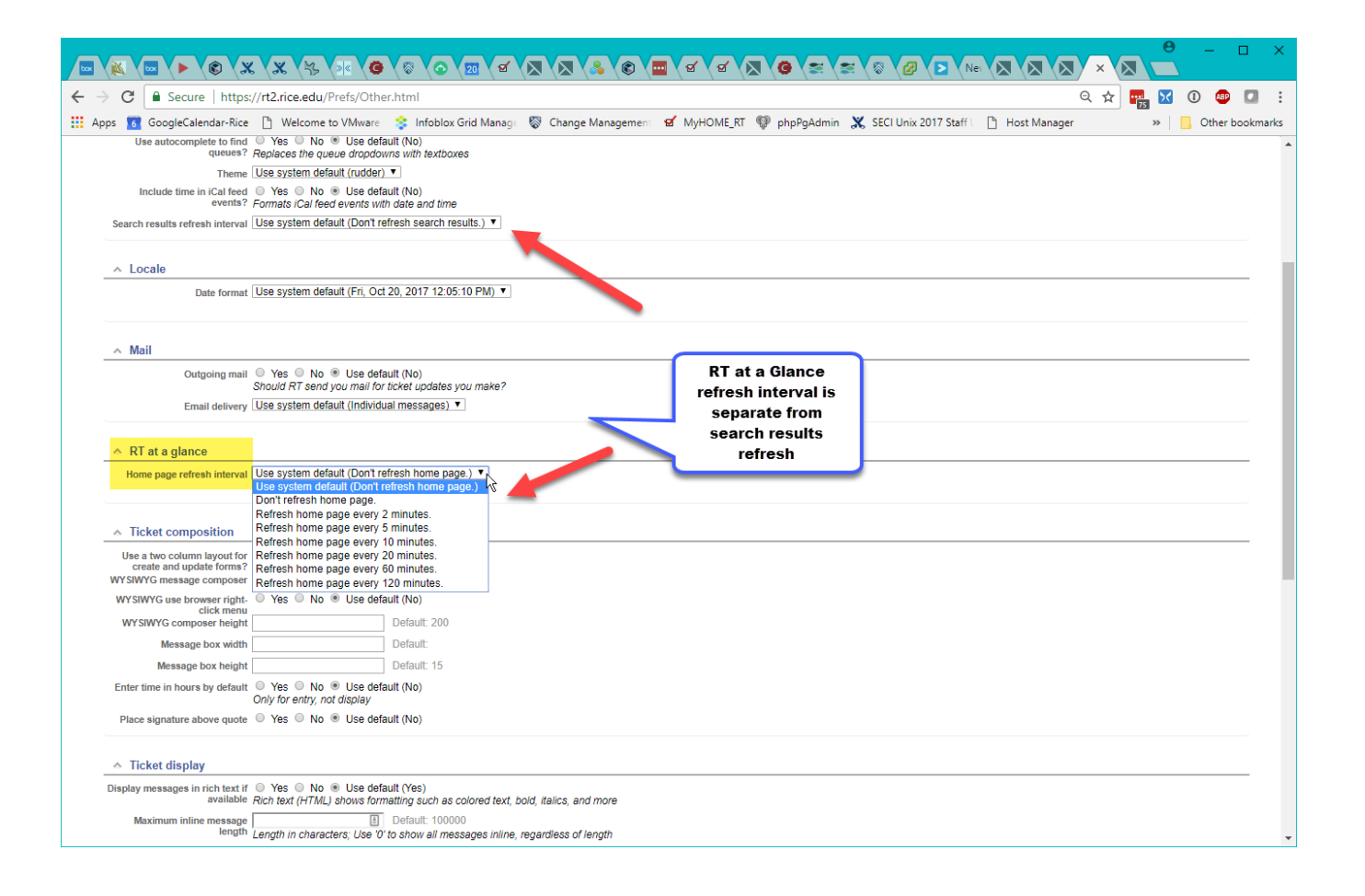

### <span id="page-5-0"></span>**Preferences -Ticket Composition**

- Now have Different settings for Composition vs Display
- 2- column layout for easier create and update
- WYSIWG Composition default allows Rich Text formatting

#### **Ticket Composition Preferences**

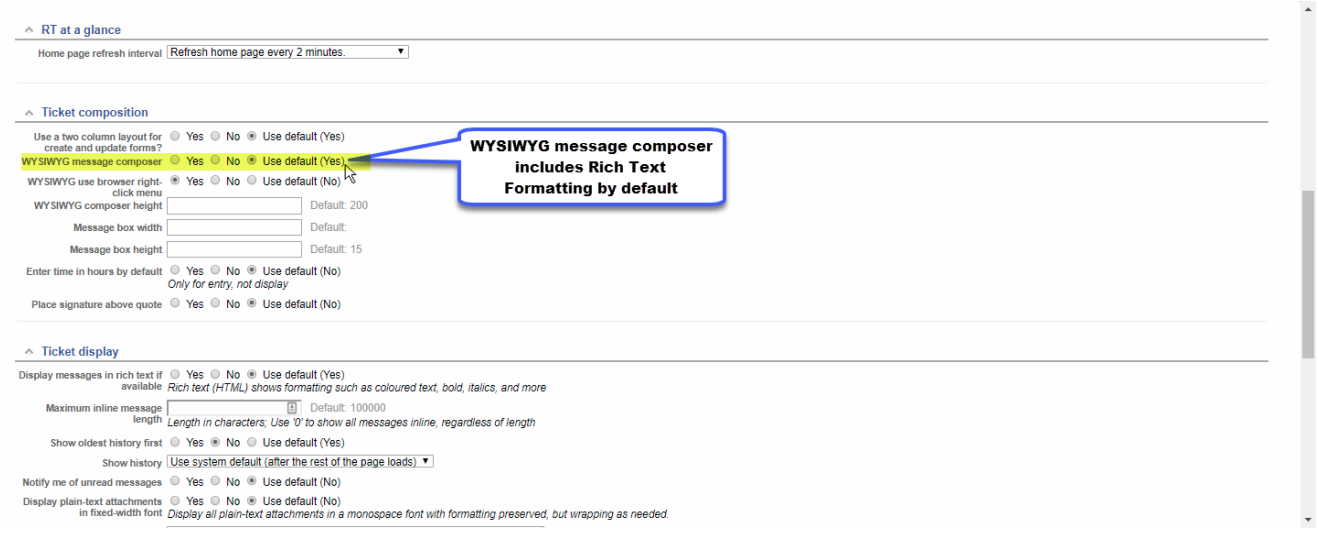

#### **Resulting Ticket composition when Rich Text is set –**

Service Updates: • TECHSERV: zjp1 • NET: rgo1, dtj1 • WIN: mharris • IMAGE: fg2, jramos • UNIX: smcclure, ktm • DivRep OUT: create

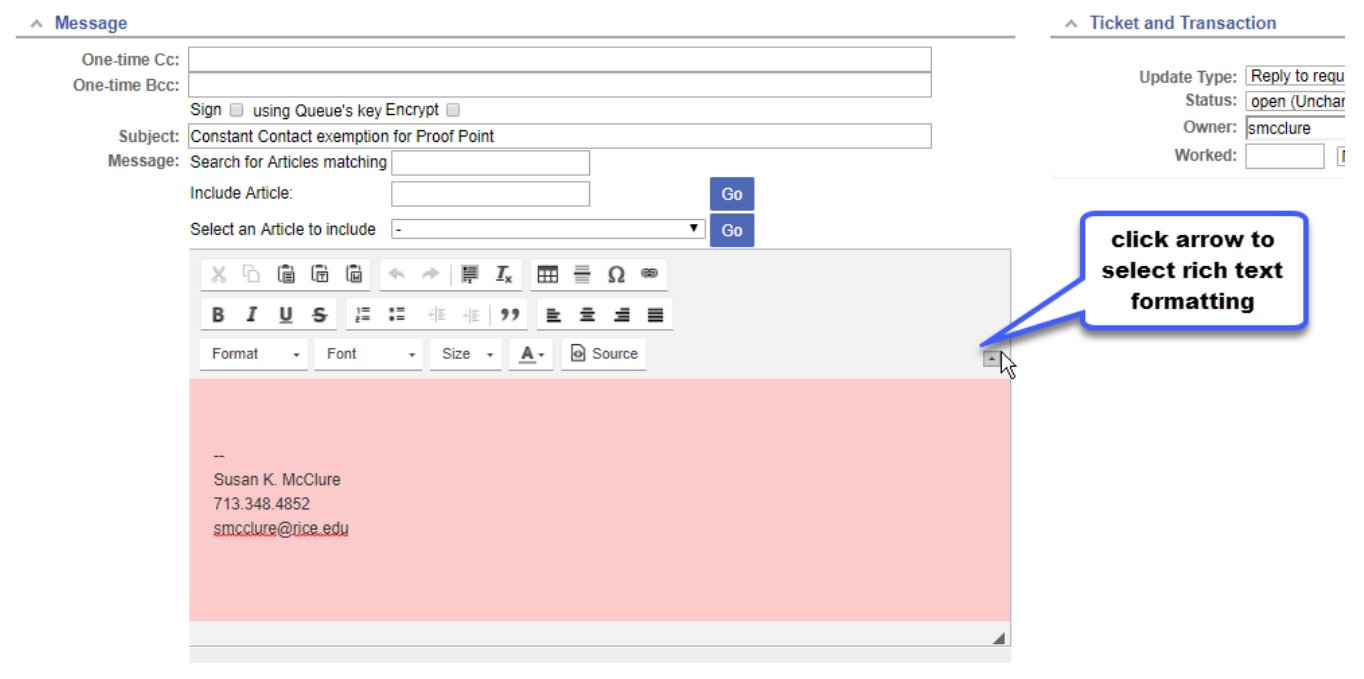

### <span id="page-6-0"></span>**Preferences - Ticket Display**

- Display tickets in rich text (YES is default)
- $\bullet$ Show ticket updates by oldest history first - or select **NO** to see latest updates first (descending date order)
- History info now shows after the rest of the page loads.... or you can do itafter clicking a link
	- o immediately
	- <sup>o</sup> as your scroll the ticket

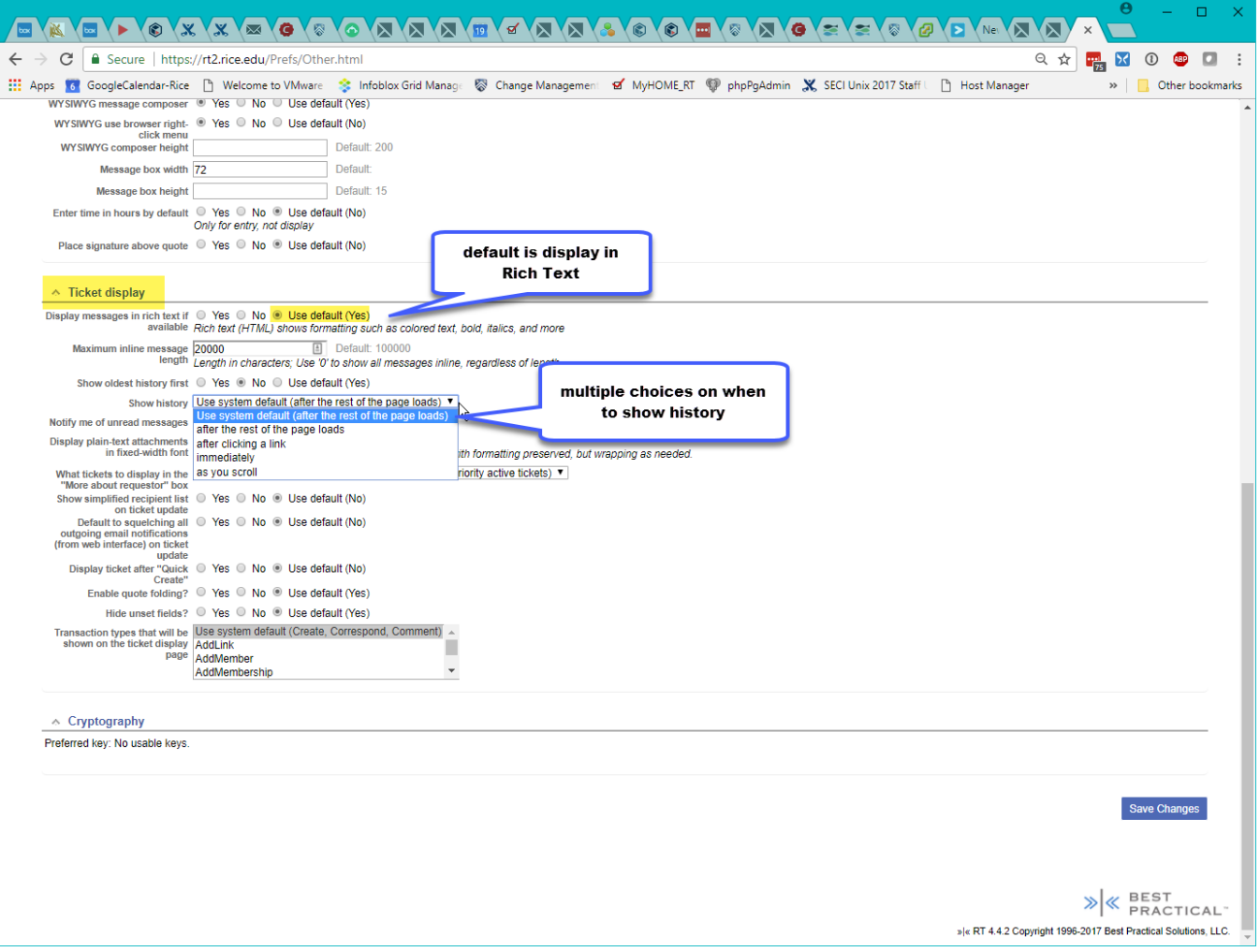

## <span id="page-7-0"></span>**User Search Preferences**

Allow user to select **how** you wish to see the results of any search.

- Order items in Descending or Ascending order
- Sort by multiple item types:
	- id (ticket number )
	- LastUpdated
	- Created
	- Status
	- DueDate
	- $\circ$  etc....
- Return xx number of Rows per page
- Chose what Columns to display in search results listing

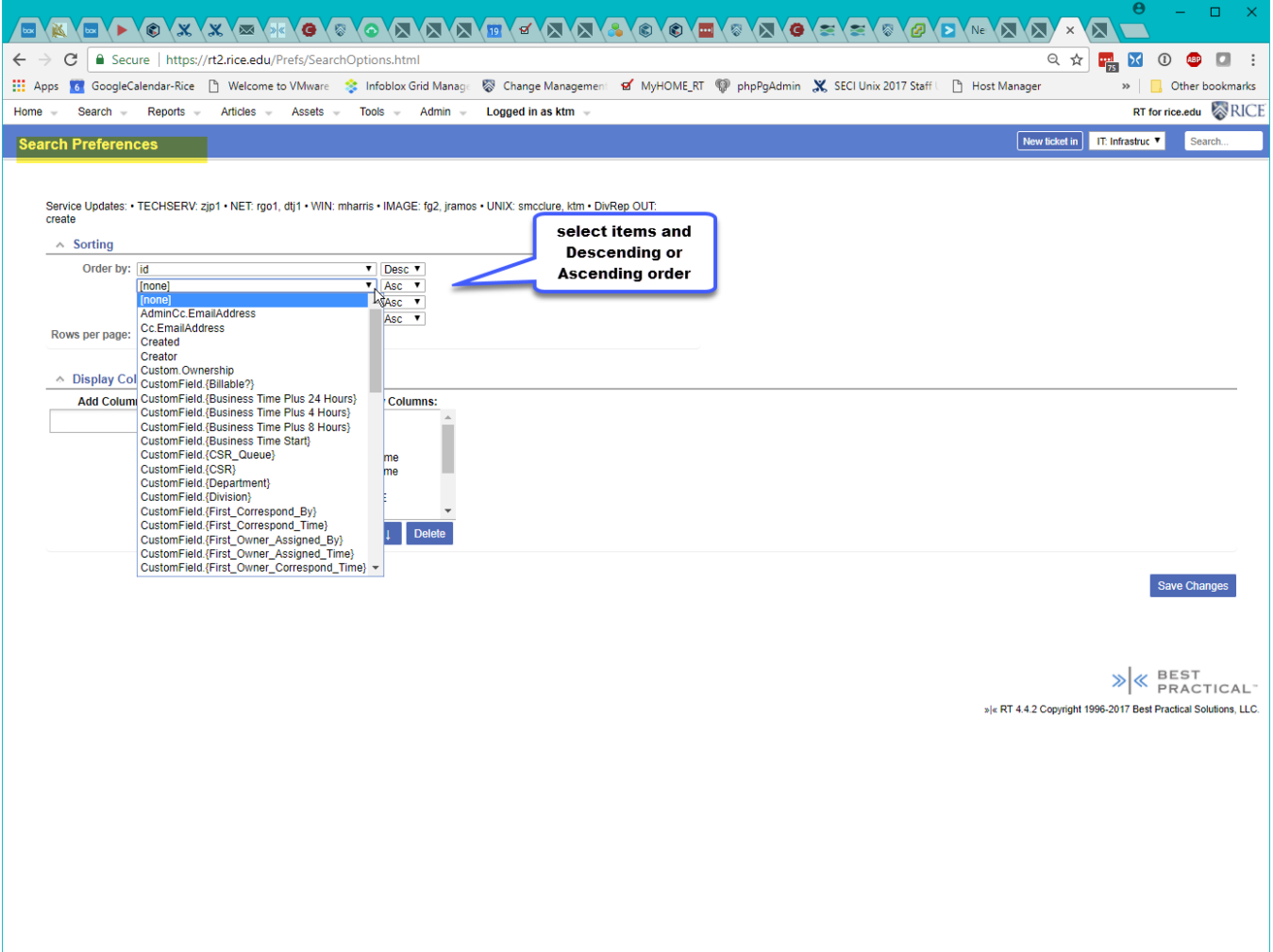

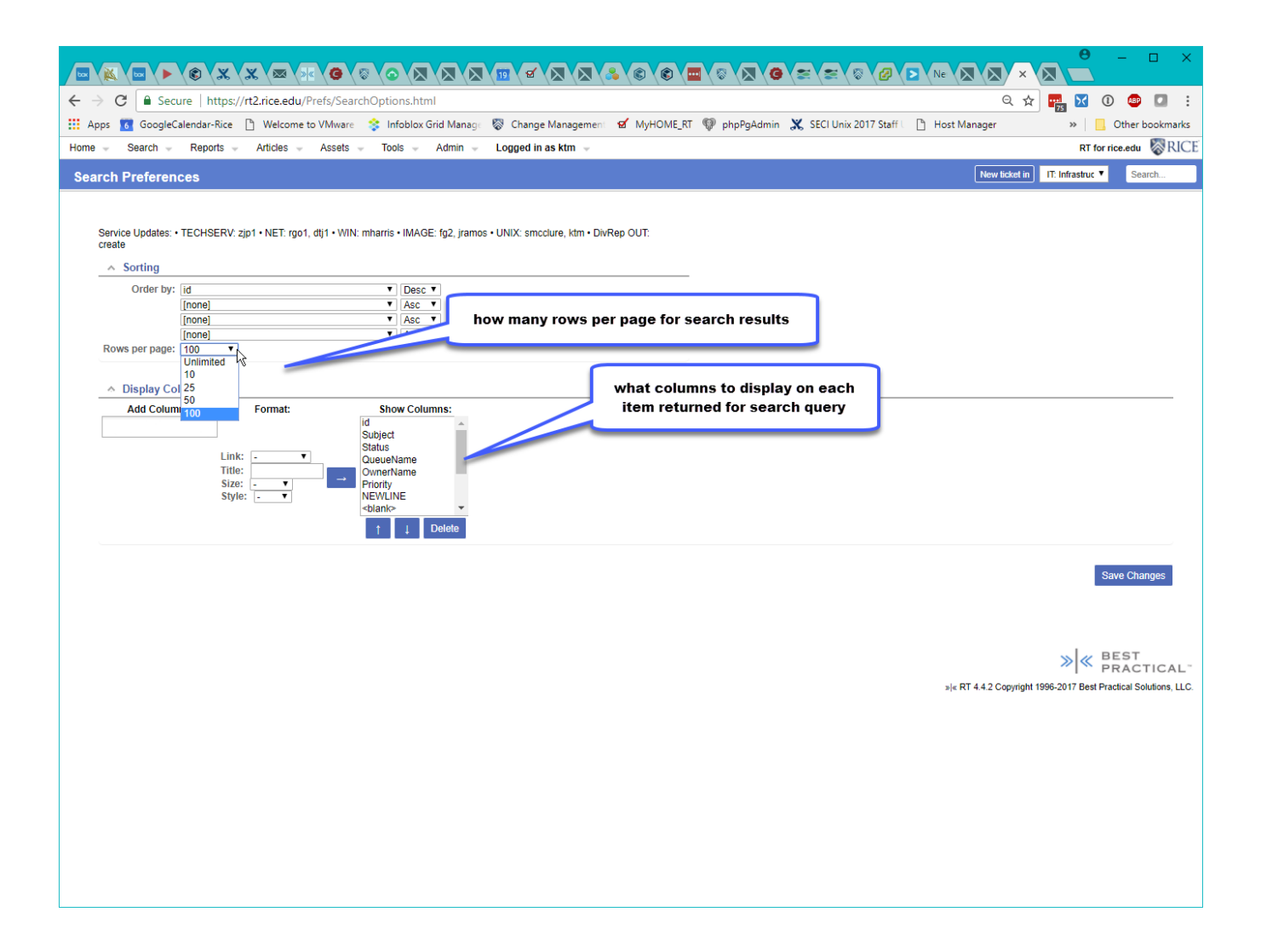

## <span id="page-9-0"></span>**RT Ticket Timers**

- New in rt 4.4.
- Timers can be started, paused, and saved (with comments) to RT tickets.
- Users can have 5 concurrent tickets running
- Tickets accumulate timed worked, and give breakdown of all users time on same ticket
- Users can also update time-worked on tickets under Tools => "My Day" tickets listing

Ticket Timers - using 3 here

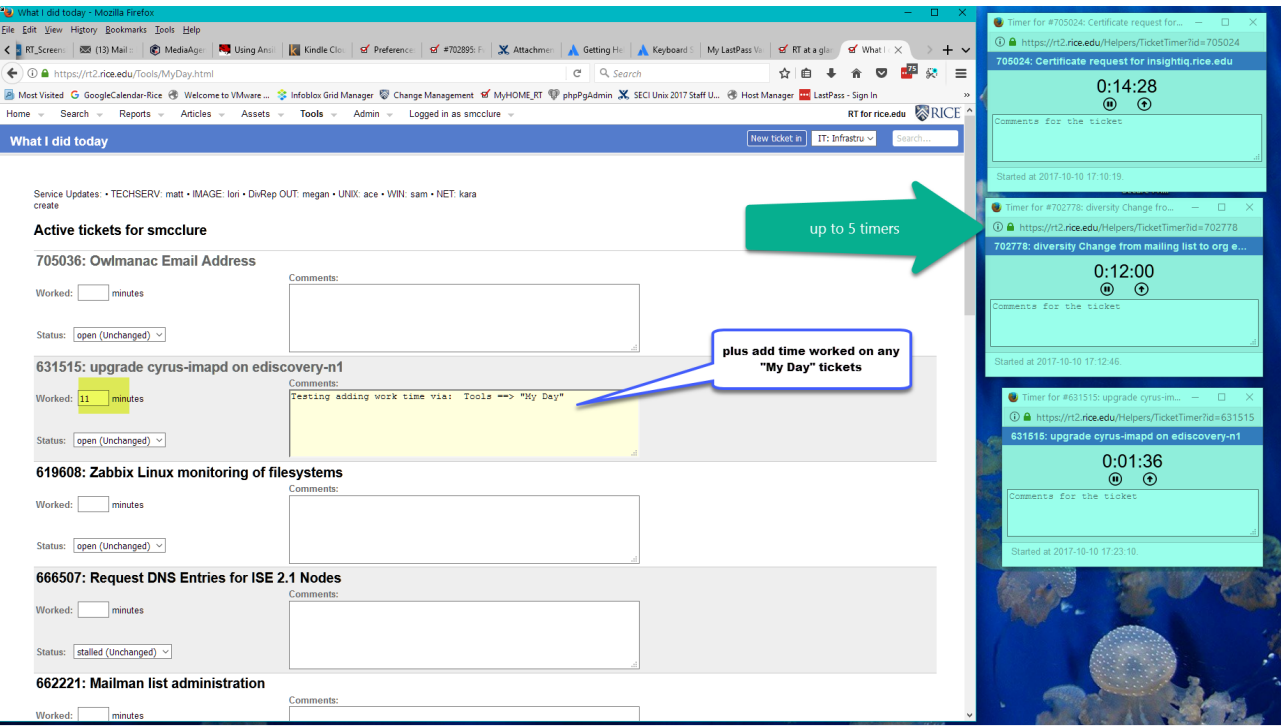

**Ticket Timers - 2 methods to update time worked**

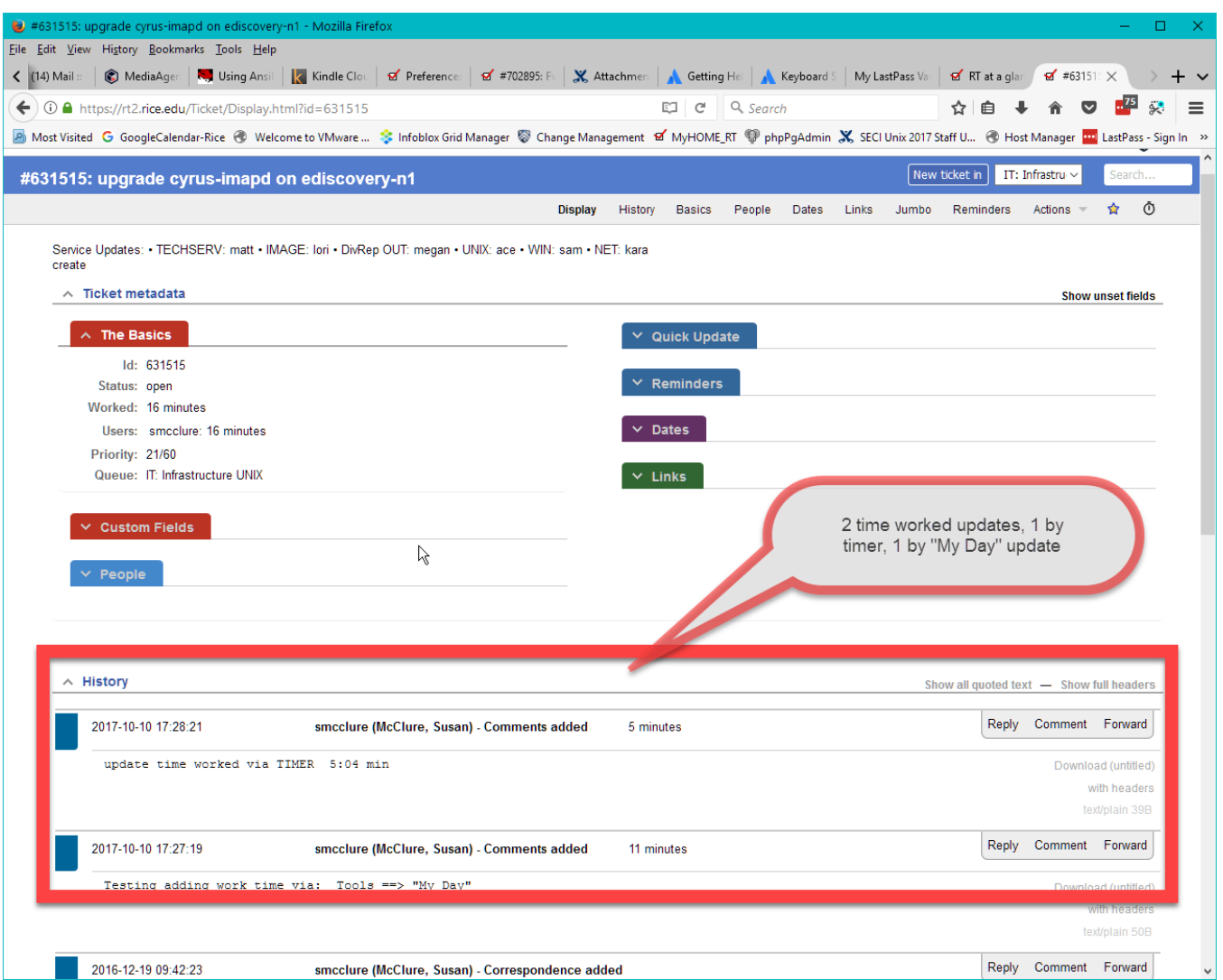

## <span id="page-11-0"></span>**RT Keyboard shortcuts**

- New in rt 4.4
- 1) Global keyboard shortcuts on Dashboards or on "RT at a glance" pages enter: ? to see shortcuts

2) quick keyboard shortcuts for navigating within a search results listing of tickets

- enter: ? to see shortcuts
- Follow your cursor with blue bar on side of tickets

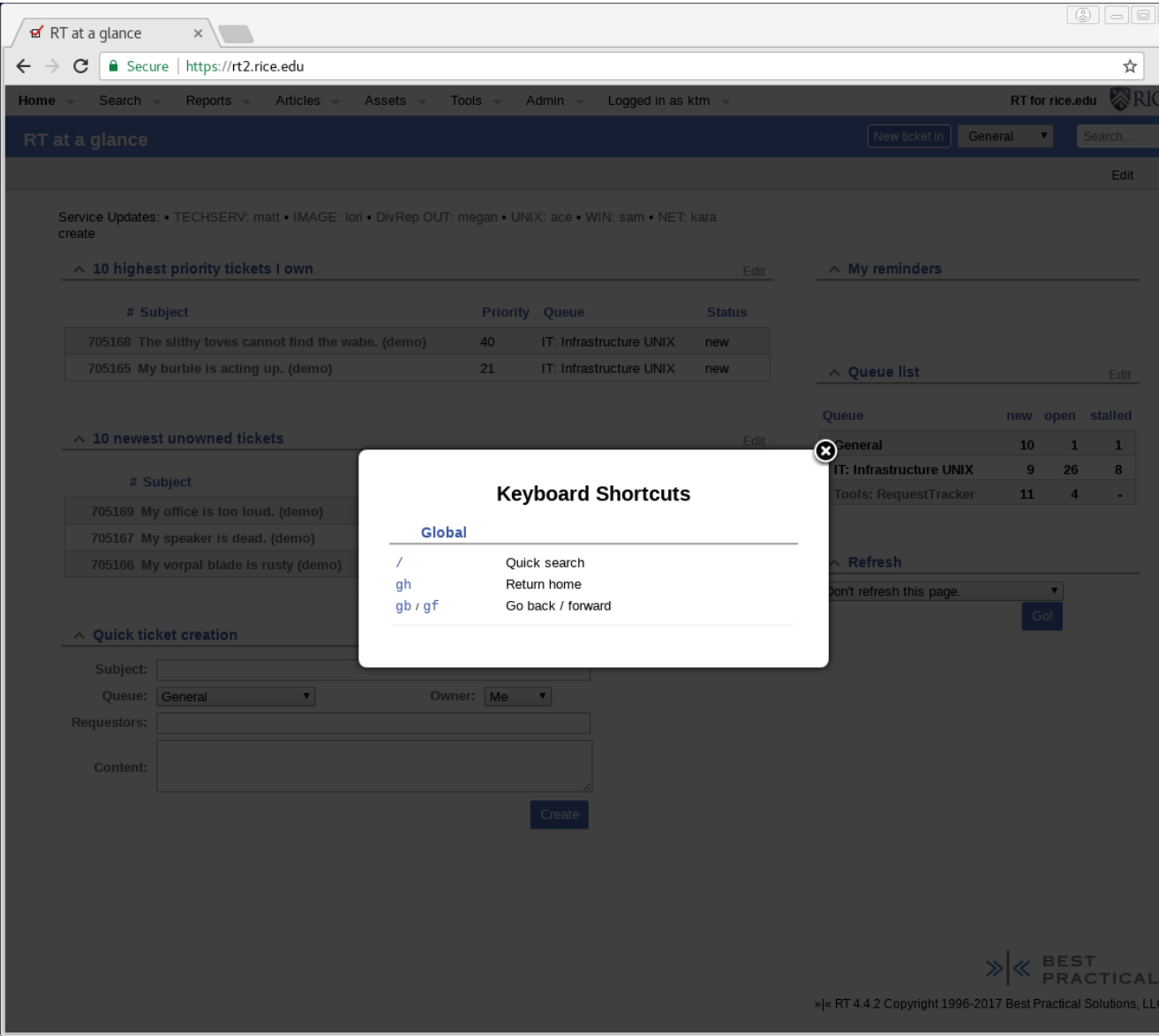

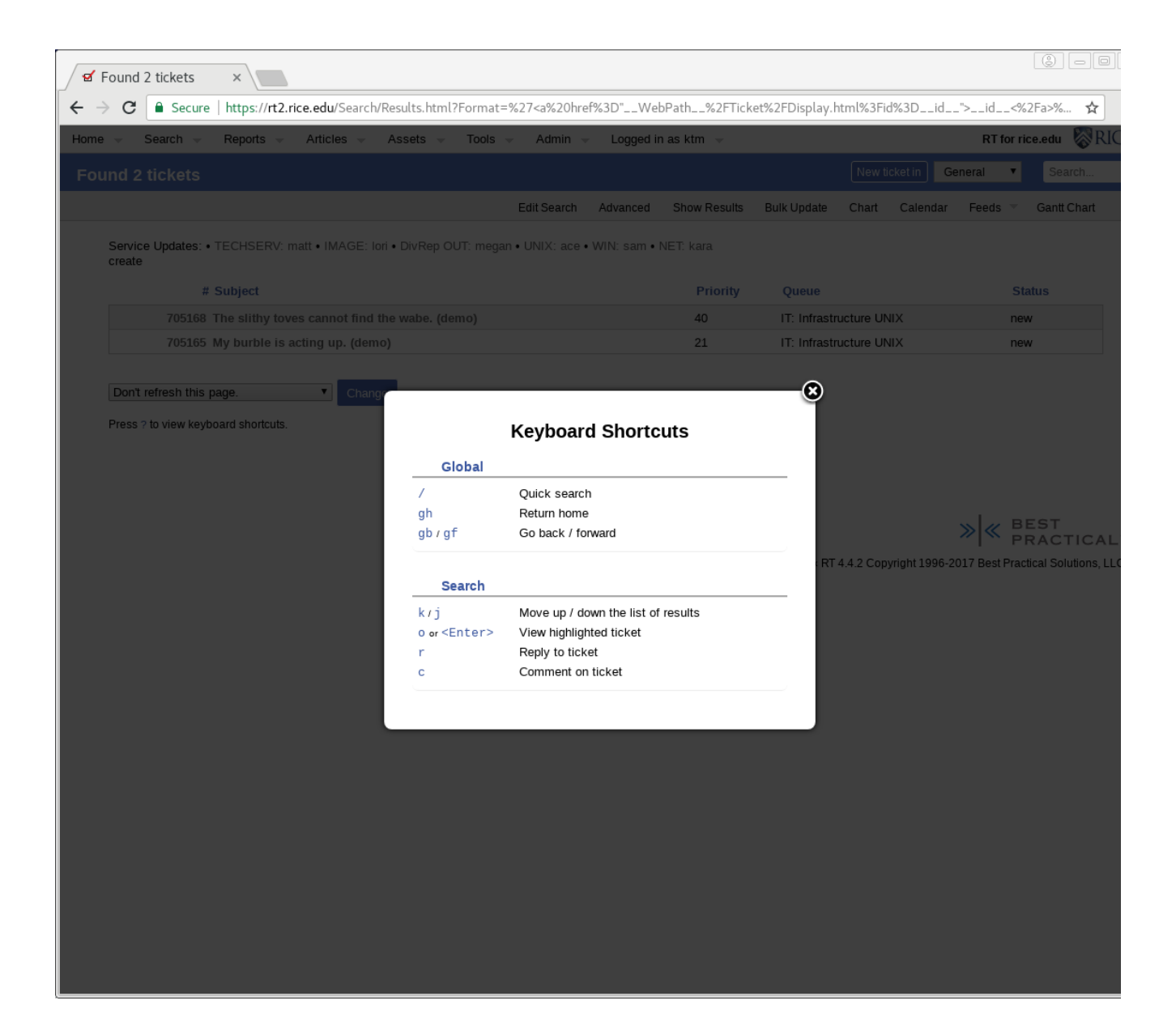

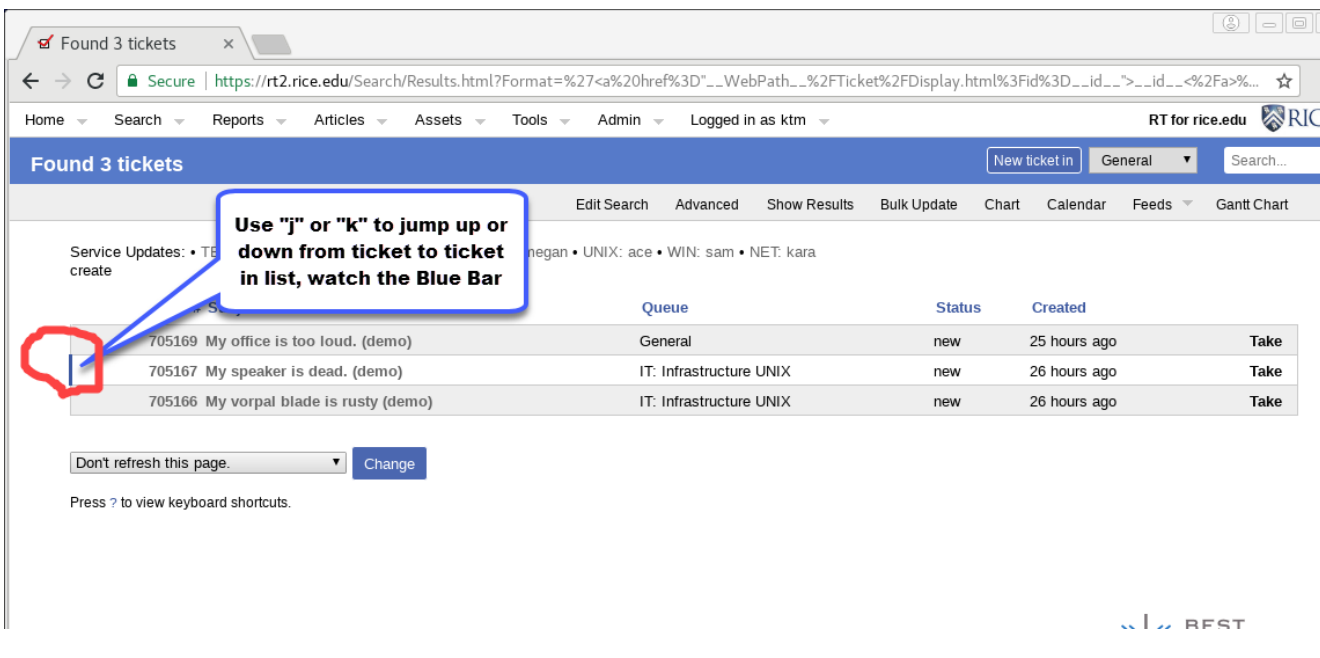

## <span id="page-14-0"></span>**RT Dashboards**

RT Dashboards are a customized RT web page, with 1 or more sections defined; for displaying desired groupings of RT data and functions. Dashboards ty pically include sections such as :

- **Quick Ticket Creation box**
- **Ticket listings, defined by a saved search query**
- **A queue's current tickets listing, chosen by relevance to user**
- **RT report and chart of key information (defined by a saved search query)**

Users can create custom personal Dashboards, and Departments can create and share Departmental Dashboards to provide easy access to their users.

A defined Dashboard can also be "subscribed" to. Then, you can define when you want to receive an email containing that Dashboard's current view.

**Sample RT Dashboard with 4 sections of data**

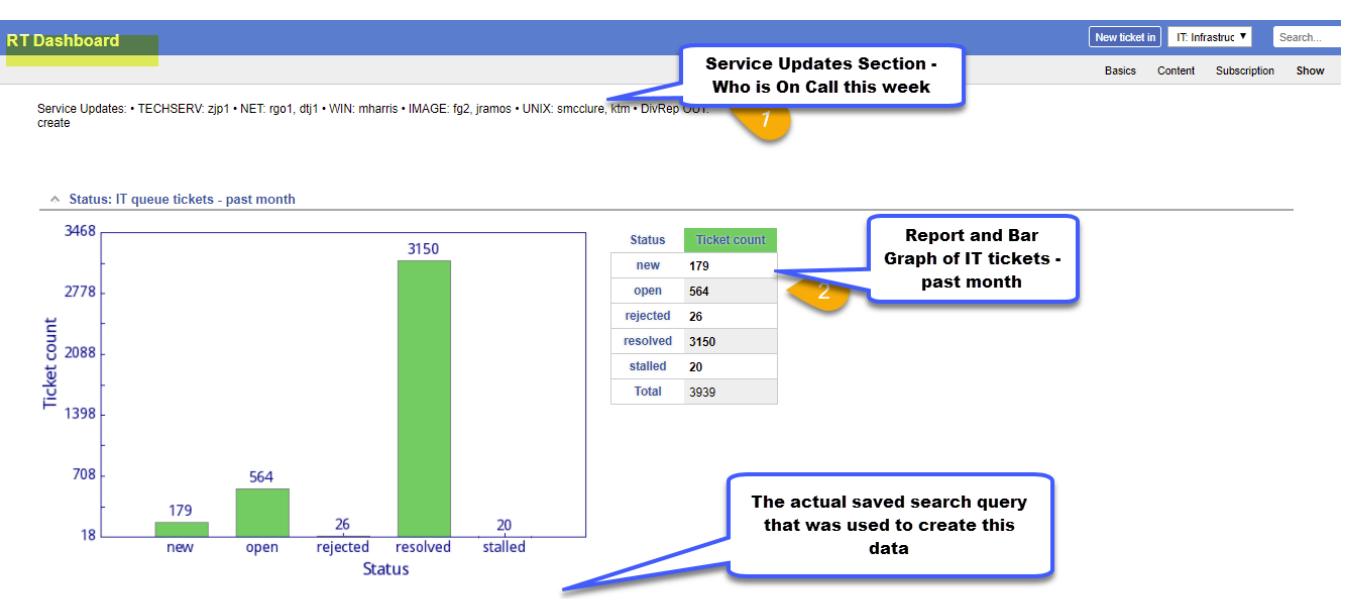

Query: Created > '-1 month' AND (Queue != 'Central Procurement' AND Queue != 'Central Procurement: EPA' AND Queue != 'Central Procurement: PT' AND Queue != 'Concur' AND Queue != Continuing Studies' AND Queue I= "CBWeb" AND Queue I= "CRR (Senettic AND Queue I= "CRR Ceneral AND Queue I= "CORR Procurement" PTA Ceneral AND Queue I= "CORR Procurement" PTA Ceneral AND Queue I= "CRR Departement" PTA Cene

Status: non-IT queue tickets - past month

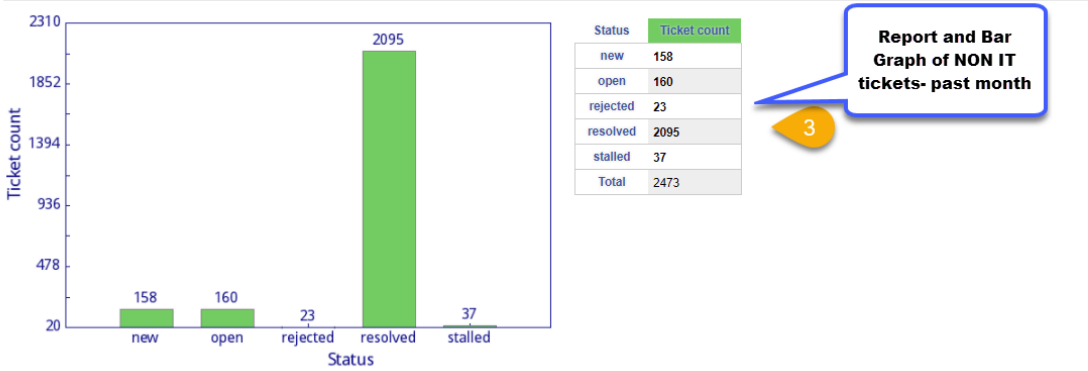

Query: Created > '-1 month' AND (Queue = 'Concur' OR Queue = 'ERA' OR Queue = 'HR: Benefits' OR Queue = 'HR: General' OR Queue = 'JGSB Owlspace' OR Queue = 'JGSB Procurement'<br>OR Queue = 'Jones Business School' OR Queue = ' Certificates' OR Queue = 'OTR Overloads' OR Queue = 'OTR Registration' OR Queue = 'OTR Transcripts and Verifications' OR Queue = 'OTR Transcripts and Verifications' OR Queue = 'OTR Transcripts (NR Queue = 'OTR Transcripts

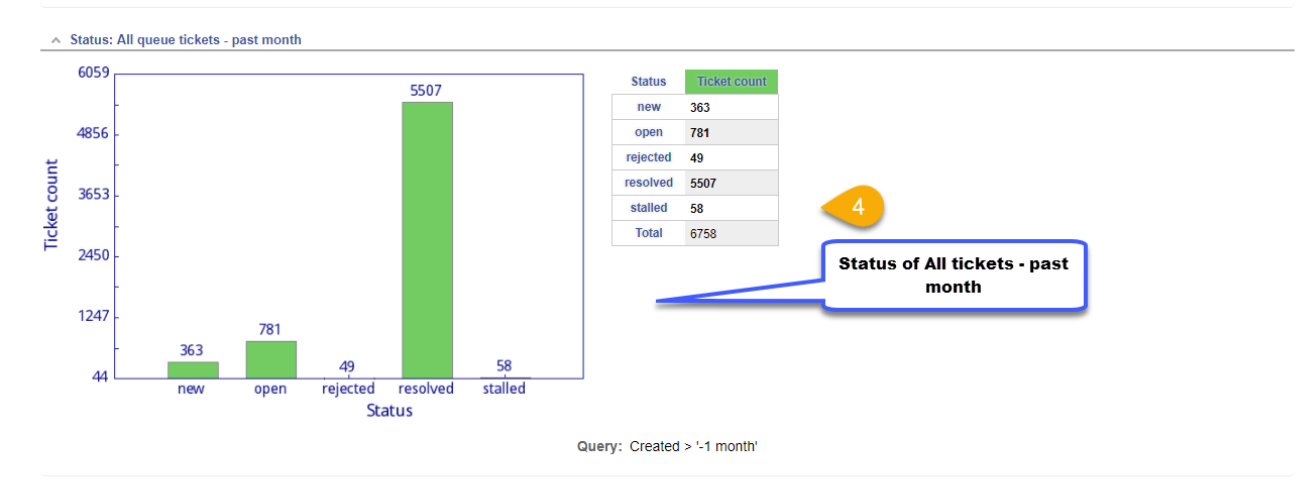

Departmental Dashboard for IT Managers

#### **IT Managers Dashboard**

**Total** 

1090

New ticket in T: Infrastruc Search

**Basics** Content Subscription Show

Service Updates: • TECHSERV: zjp1 • NET: rgo1, dtj1 • WIN: mharris • IMAGE: fg2, jramos • UNIX: smcdure, ktm • DivRep OUT:<br>create

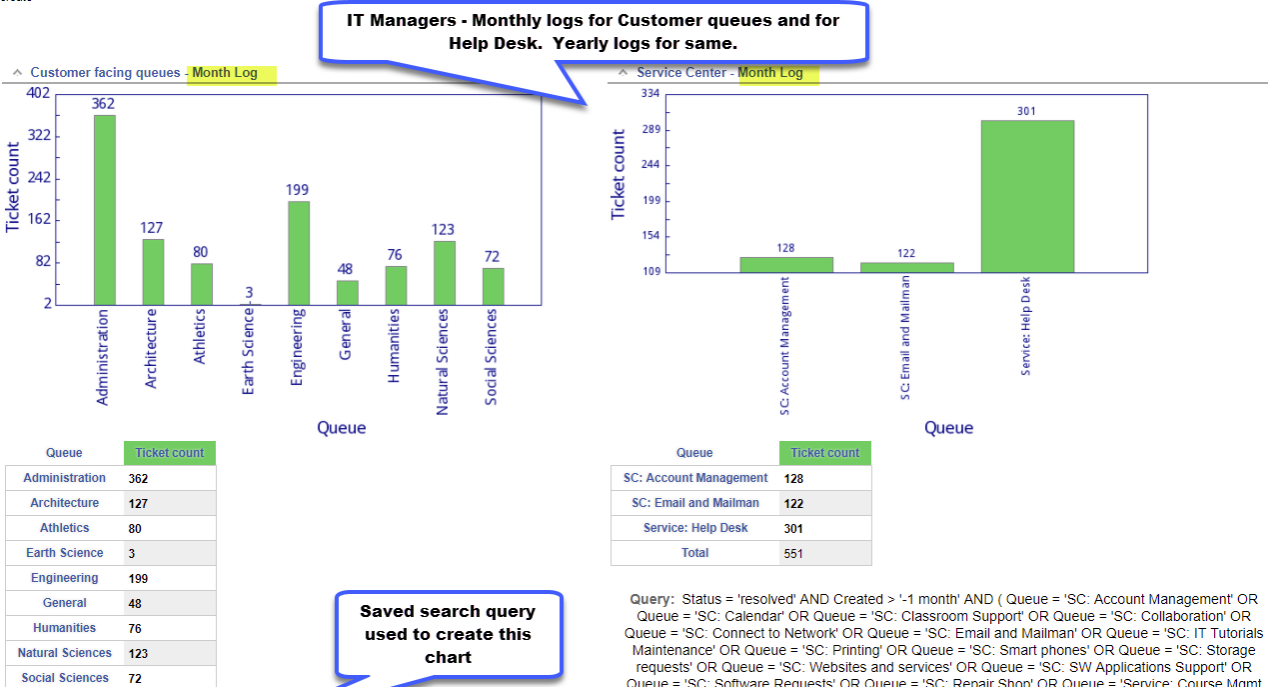

Query: Status = 'resolved' AND Created > '-1 month' AND (Queue = 'Administration' OR Queue = 'Architecture' OR Queue = 'Atthletics' OR Queue = 'BRC (Biomed Present Collaby OR Queue = "Engineering" OR Queue = "General" OR Queue = "Humanities" OR Queue = "Engineering" OR Queue = "General" OR Queue = "Humanities" OR Queue = "Humanities" OR Queue = "Engineering" OR Queue = "Earth 'Natural Sciences' OR Queue = 'Social Sciences' )

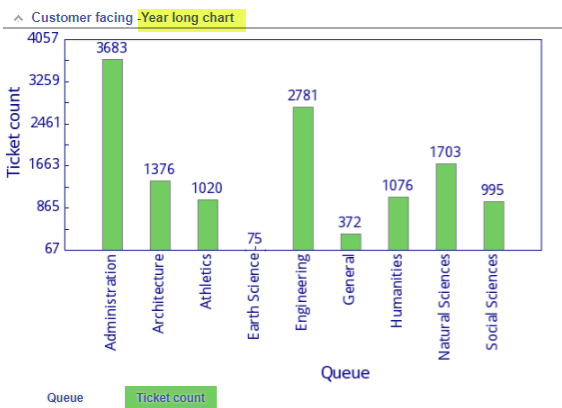

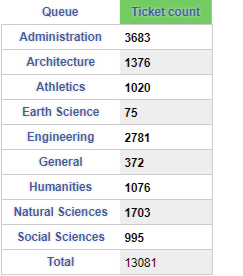

Query: Status = 'resolved' AND Created > '-1 year' AND (Queue = 'Administration' "Humanities' OR Queue = "Mathematics' OR Queue = "Earth Science' OR Queue =<br>"Humanities' OR Queue = "Mathematics' OR Queue = "Earth Science' OR Queue = "Natural Sciences" OR Queue = "Social Sciences"

Queue = 'SC: Software Requests' OR Queue = 'SC: Repair Shop' OR Queue = 'Service: Course Mgmt<br>Old Owlnet' OR Queue = 'Service: Course Mgmt CLEAR' OR Queue = 'Service: Help Desk' OR Queue = 'Service: Kiosk North' OR Queue = 'Service: Kiosk South' )

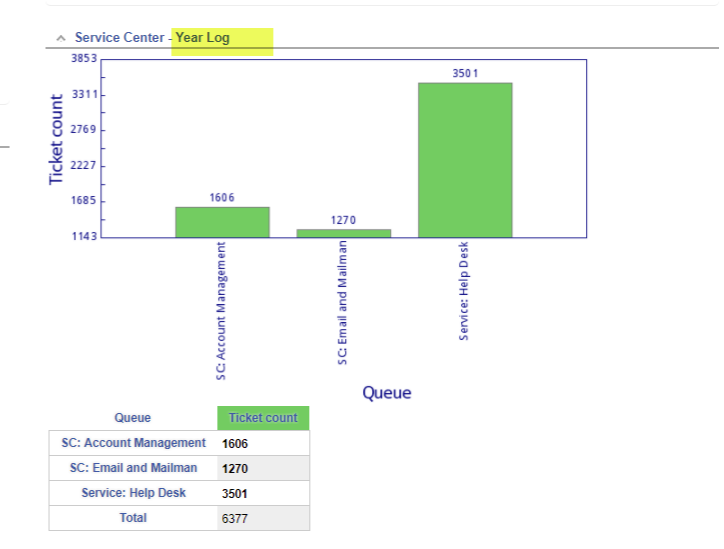

Query: Status = 'resolved' AND Created > '-1 year' AND (Queue = 'SC: Account Management' OR<br>Queue = 'SC: Calendar' OR Queue = 'SC: Classroom Support' OR Queue = 'SC: Collaboration' OR<br>Queue = 'SC: Connect to Network' OR Qu Old Owlnet' OR Queue = 'Service: Course Mgmt CLEAR' OR Queue = 'Service: Help Desk' OR Queue<br>= 'Service: Kiosk North' OR Queue = 'Service: Kiosk South' )

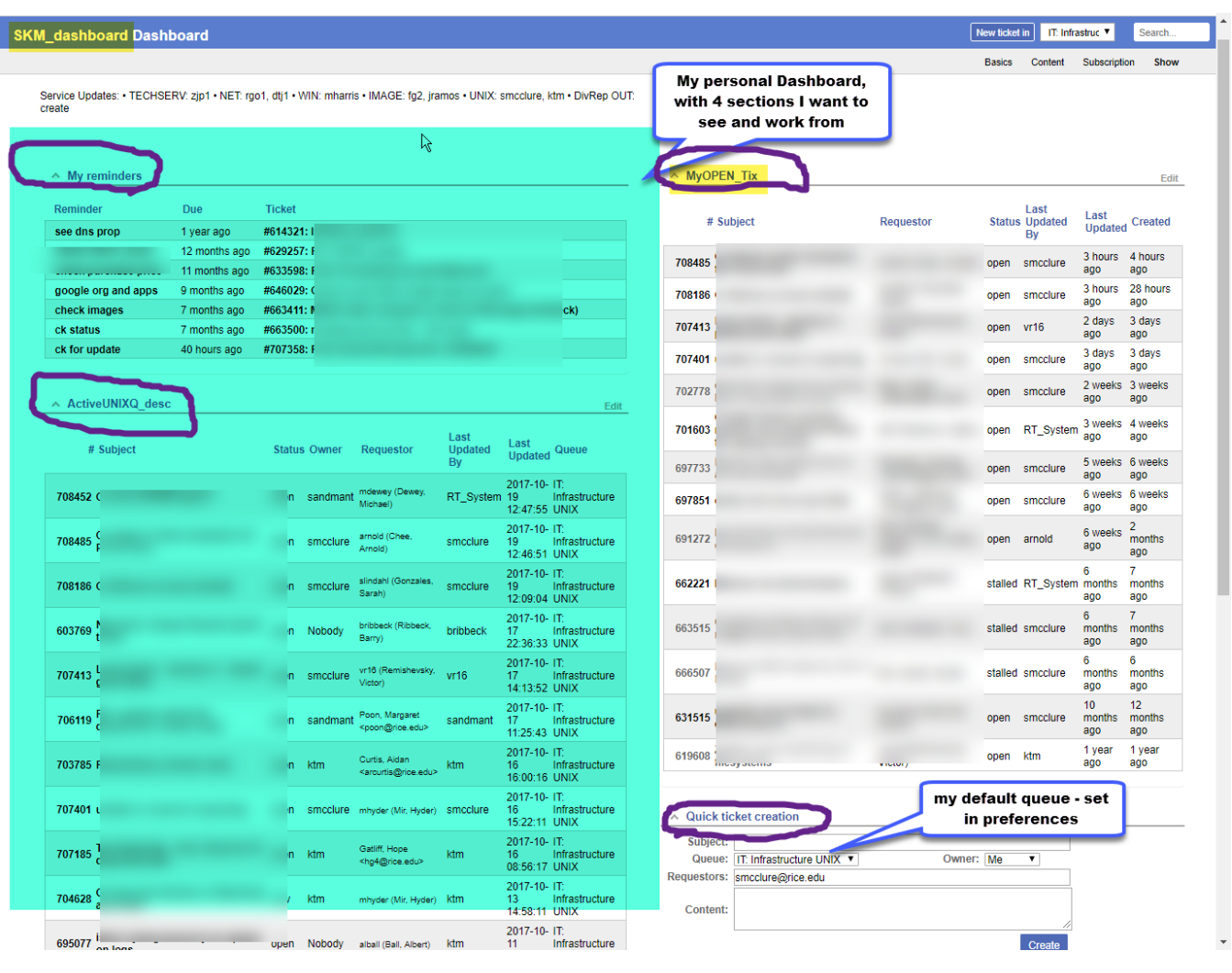

#### **Personal Dashboard - with just the sections of data I want using my personal Saved Searches:**

# <span id="page-18-0"></span>**RT fulltext ticket searching and Simple Search**

This option of searching has existed prior to RT 4.4, but it now indexes and returns your results faster.

Once you have made a simple search, you may also then *edit* that search in the full RT query builder, to refine the search with other attributes(Subject, owner, Queue, status etc) or add a date range. Once you have a search query you like, you can save that search for reuse later or for inserting into a Dashboard.

**To Select Simple Search Page -**

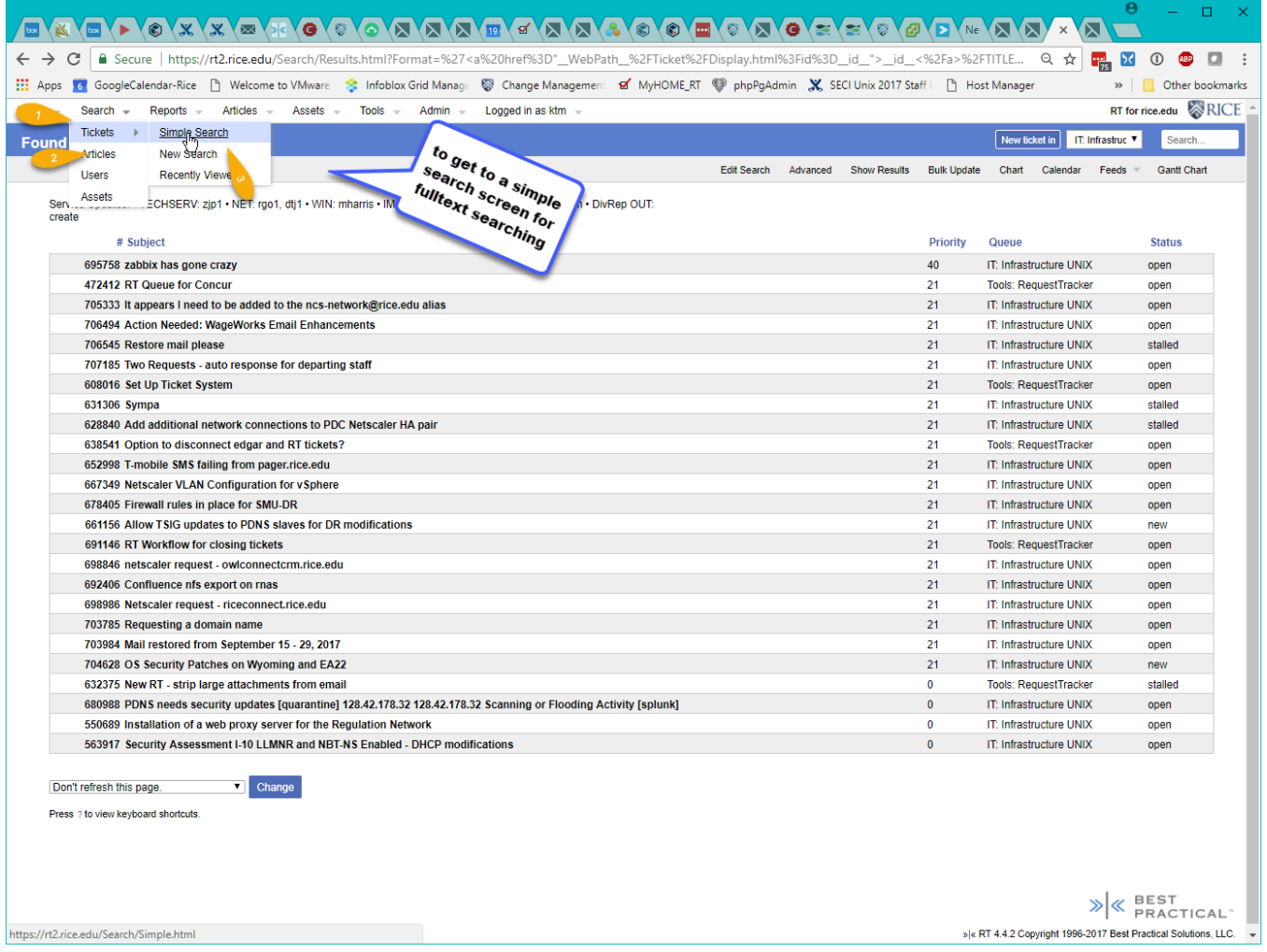

#### **The Simple Search Entry Screen -**

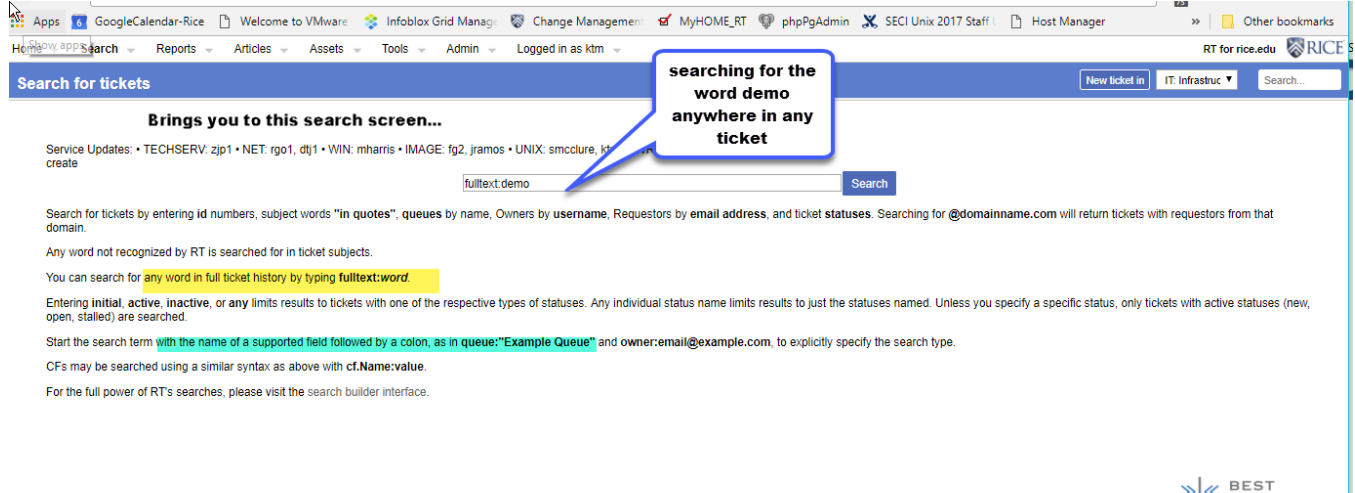

 $\bigotimes_{\flat|\varepsilon\text{-}\mathsf{RT}}\bigotimes_{\mathsf{PRACTICAL}^*}\bigg\vert \bigotimes_{\mathsf{PRACTICAL}^*}\mathsf{PRACTICAL}^*$ 

For Simple Search Examples see [RT 4.4 Request Tracker Simple Searches](https://wiki.rice.edu/confluence/display/ITDIY/RT+4.4+Request+Tracker+Simple+Searches)